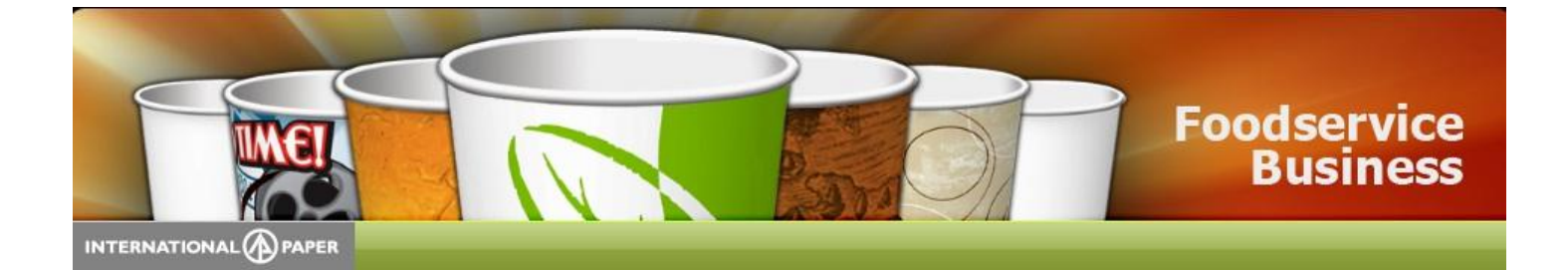

# **How to Guide**

# **Pre-login**

The user can do the following before logging in to the ACES site:

- Search by product line
- See product information and related items
- Print a spec sheet or see the related product brochure

# **Search**

Users can search products in ACES one of three ways:

1. Using the left navigation bar, click on the product line you want to view

2. Using the 4 product images, click on the product line you want to view

3. Type in the item you are looking for in the search box

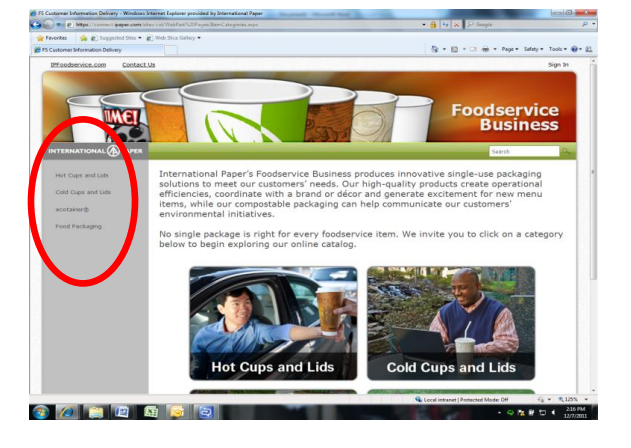

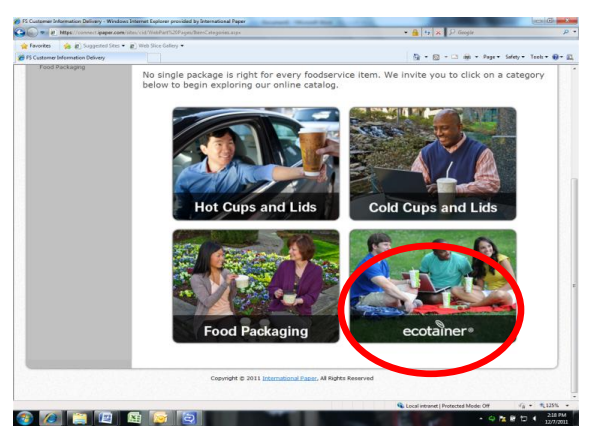

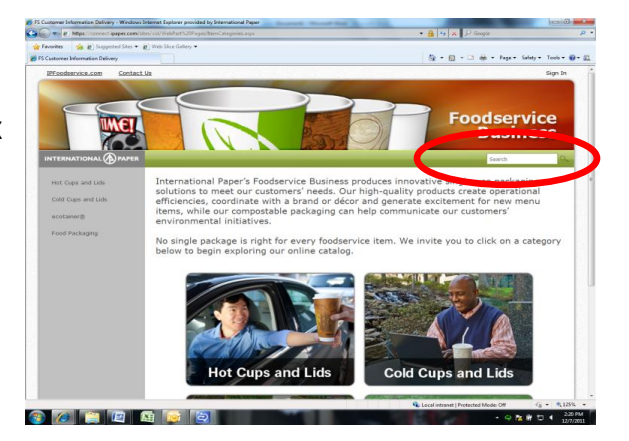

Once the user has brought up the page for the product line, the entire line can be viewed or the search can be filtered using the left navigation

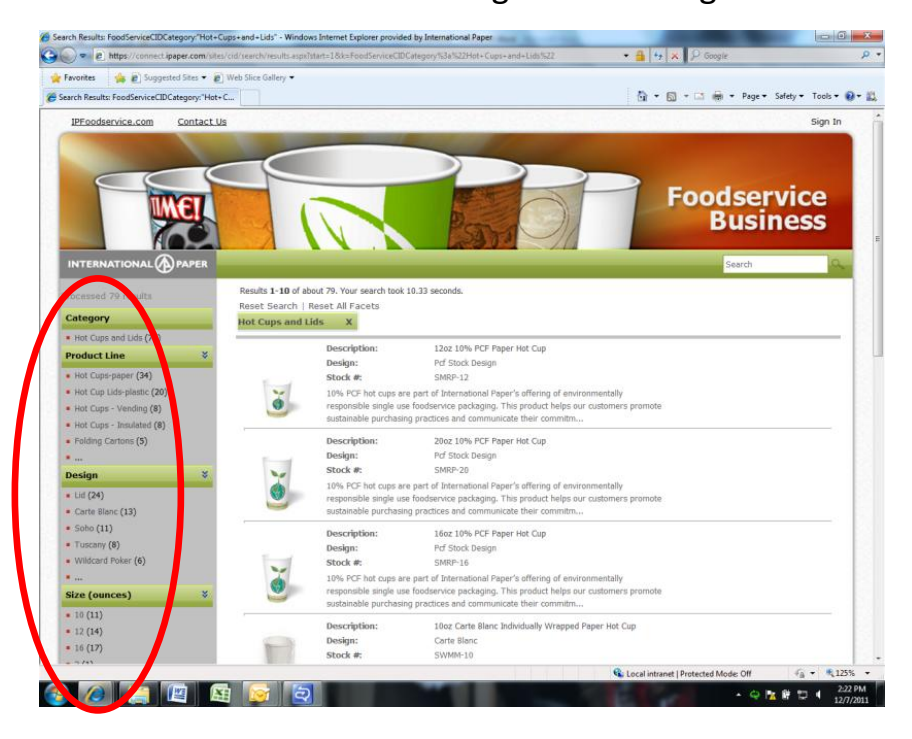

# **Print**

While in the product detail page, the user can bring up a sell sheet by clicking the link in the top left or view a printable spec sheet by using the link in the top right

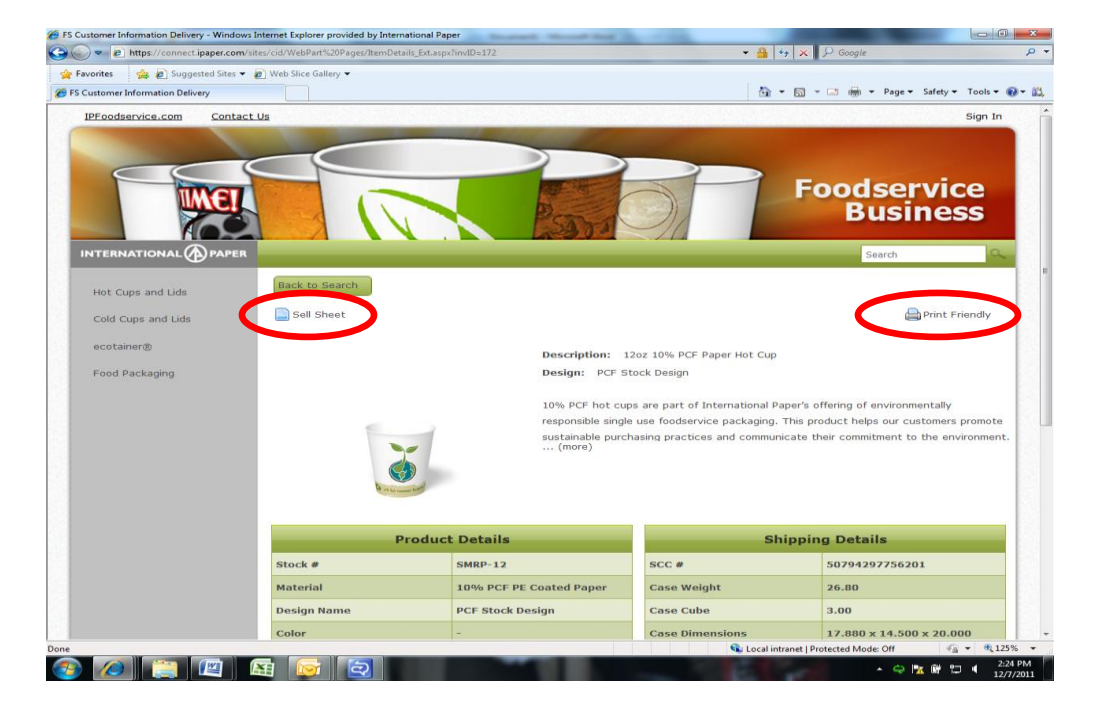

## **Log-In Access**

For the following capabilities, the user will need a sign on. Please contact your IP sales representative to gain access.

- Download product images
- Download logos
- Export product specs to excel
- Link back to the e-tools system for Graphics Support, Order Status and Sample Requests

To log into the system, click on the "sign in" button on the top right of the screen

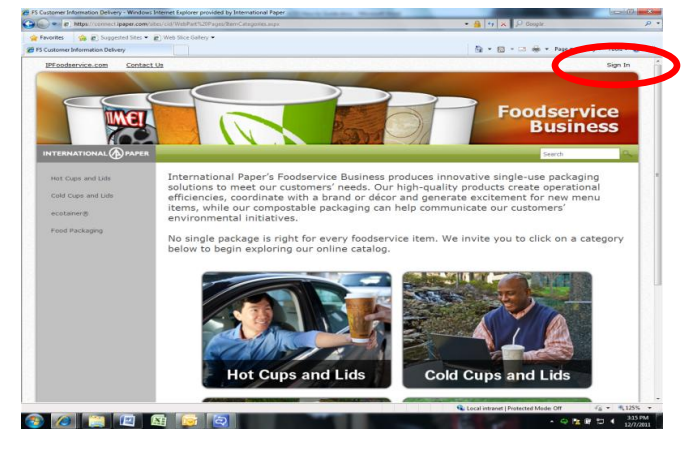

# **Downloads**

### **Images:**

To download product images, click "Add to Card" from each product detail page

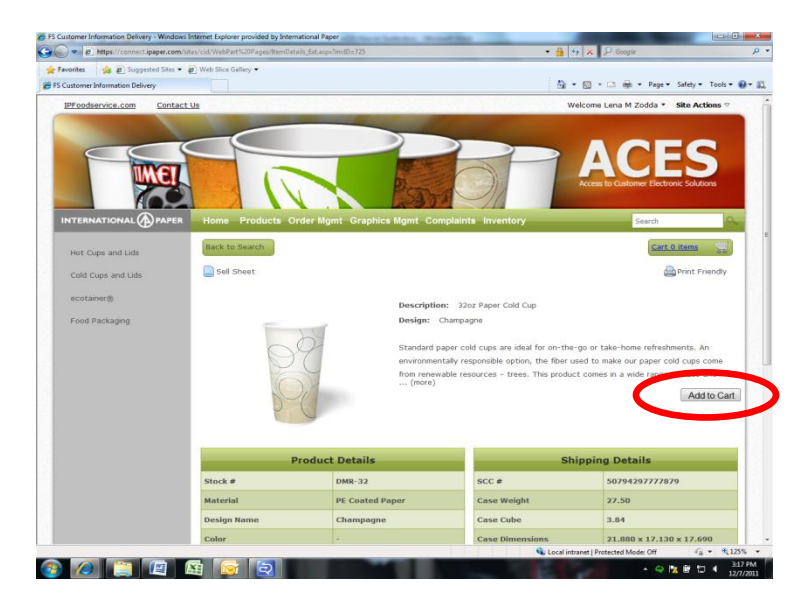

### **Logos:**

To download logos, please click on "Logos" under the Graphics Management tab in the top green toolbar

Once the logo page has appeared, click "Add to Cart"

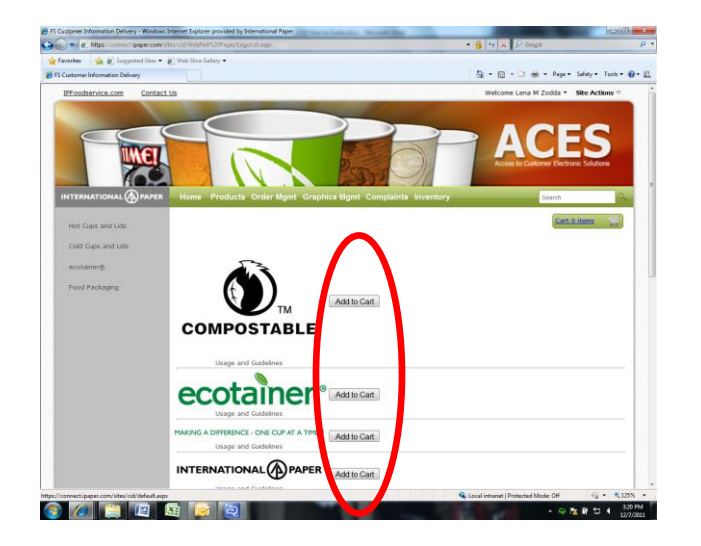

## **Product Specs:**

To download product specs to Excel, click "Add to Cart" from the product detail page.

Once the user has completed selecting the desired items, click on the cart to complete the task to either download the images or export to excel.